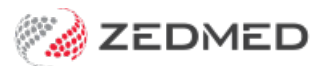

# Zedmed Cloud menu

Last Modified on 13/11/2024 3:25 pm AEDT

Zedmed Cloud runs in a portal with its own menu at the top of the screen. This menu provides ways to manage and interact with your Zedmed Cloud session.

Shortcuts to specific sections:

- Cloud [Portal](http://help.zedmed.com.au/#cloud-portal-menu) menu
- (A) [Catalog](http://help.zedmed.com.au/#-a-catalog%C2%A0--restart-a-session) Restart a session
- (B) [Windows](http://help.zedmed.com.au/#-b-windows--%C2%A0switch-between-clinical-and-office) Switch between Clinical and Office
- (C) My Files upload to [Zedmed](http://help.zedmed.com.au/#-c-my-files%C2%A0--upload-to-zedmed)
- (D) Clipboard [copy/paste](http://help.zedmed.com.au/#-d-clipboard--%C2%A0copy-paste-to-zedmed-cloud) to Zedmed Cloud
- (E & F) [Microphone](http://help.zedmed.com.au/#-e-f-microphone-webcam-menus) & Webcam menus
- (G) [Preferences](http://help.zedmed.com.au/#-g-preferences)
- (H) [Fullscreen](http://help.zedmed.com.au/#-h-fullscreen)
- (I) Display on multiple [monitors](http://help.zedmed.com.au/#-i-display-on-multiple-monitors)
- (J) FN [keys](http://help.zedmed.com.au/#-j-fn-keys)
- (K) [Profile](http://help.zedmed.com.au/#-k-profile---log-out) log out

#### **Cloud Portal menu**

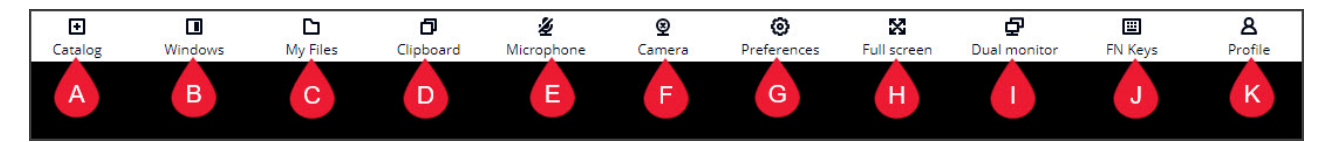

## **(A) Catalog** - Restart a session

Use this menu if you need to start Zedmed again.

Select **Catalog** > **Zedmed Cloud** and log back into Zedmed.

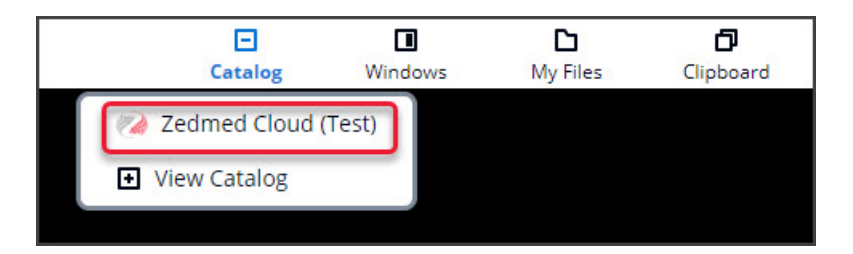

## **(B) Windows -** Switch between Clinical and Office

If you select**Windows** when Office and Clinical are open, they will display side by side so you can choose the one you want. The screenshot shows **Office** on the left and **Clinical** on the right.

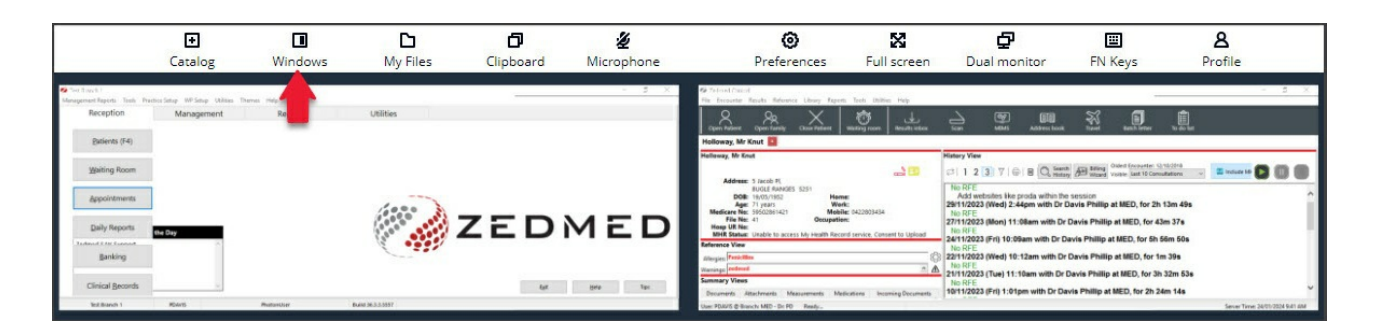

# **(C) My Files** - upload to Zedmed

My Files is used to upload scans and documents to Zedmed Cloud using 3 intermediary folders.

- The **Zedmed Scans Folder** is a cloud folder that is linked to Clinical's Scans folder, which is used for incoming documents in Zedmed.
- The **Temporary Files** folder is used to upload a file from your PC to the cloud so you can then add the file to a patient's record.
- The **Home Folder** contains files the user uploaded and these files move with the user when they log in at different locations.

To learn more, see our dedicated Zedmed Cloud File [management](https://help.zedmed.com.au/help/zedmed-cloud-file-management) guide.

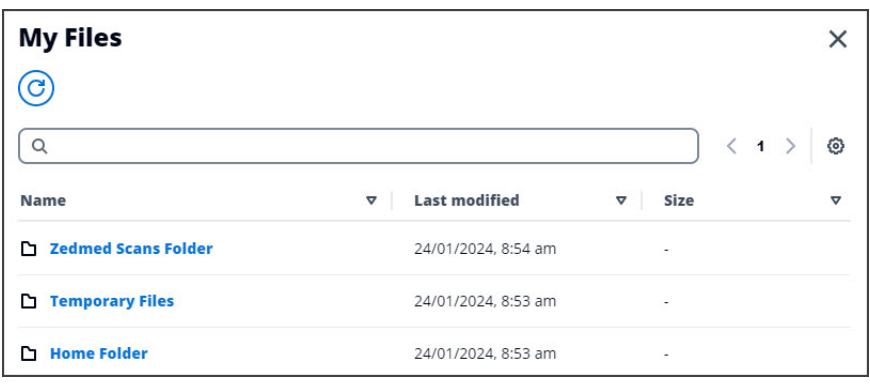

#### **(D) Clipboard -**copy/paste to Zedmed Cloud

You can copy and paste text from your local computer into and out of Zedmed Cloud. The first time you log into Zedmed Cloud, you will be prompted to Allow copy-pate to enable this functionality. If you select Block or if your browser does not allow this functionality you can use Zedmed Cloud's clipboard to facilitate copy-paste.

To learn more, see the[Copy/paste](https://help.zedmed.com.au/help/copy-paste-in-cloud) in the cloud guide.

#### **(E & F) Microphone & Webcam menus**

These functions are not used by Zedmed Cloud.

# **(G) Preferences**

We recommend using the default settings for performance and display. You can choose light or dark mode as a preference.

#### **(H) Fullscreen**

Maximises the Zedmed Cloud window to full screen. You can hover your mouse at the top of the screen to view the menu bar. Press the **Esc** key on your keyboard to undo full-screen mode. In fullscreen, press the Windows Key to view the taskbar.

# **(I) Display on multiple monitors**

Allows you to move your Office or Clinical window to a second monitor, by adding a black backdrop to the second monitor that a window can be placed on.

Do displays on two monitors:

- 1. Have Zedmed open on the left monitor.
- 2. Select the 2nd Monitor icon.
- 3. A black screen will open.
- 4. Drag the black screen to the right monitor.
- 5. Move your Office or Clinical window to the right monitor on top of the black backdrop.

## **(J) FN keys**

Opens a keyboard mapping that you can interact with using your mouse. TheZedmed [Shortcut](https://help.zedmed.com.au/help/function-keys) keys guide shows the shortcut keys available in Zedmed.

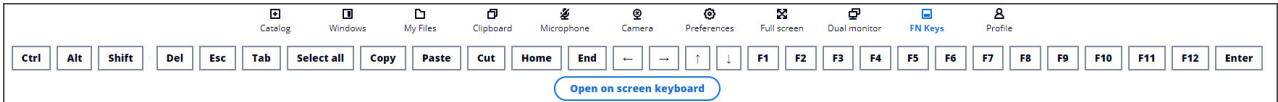

#### **(K) Profile -**log out

To log out, select the Profile icon >**End session**.

To start a session again, select the Start Session icon as shown under item A in this guide.

The Profile menu is also used to swap back to the Classic Portal menu,

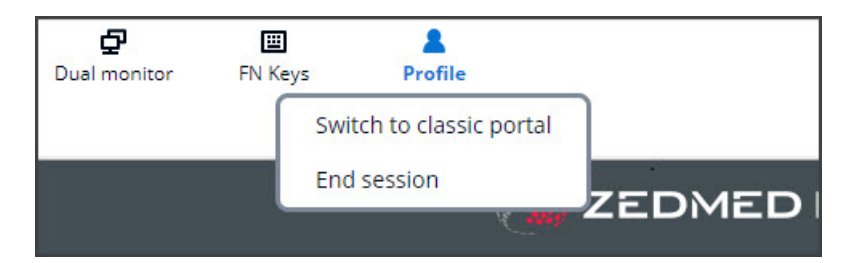